### **tutorial para la edición de las imágenes**

# Pinceles personalizados

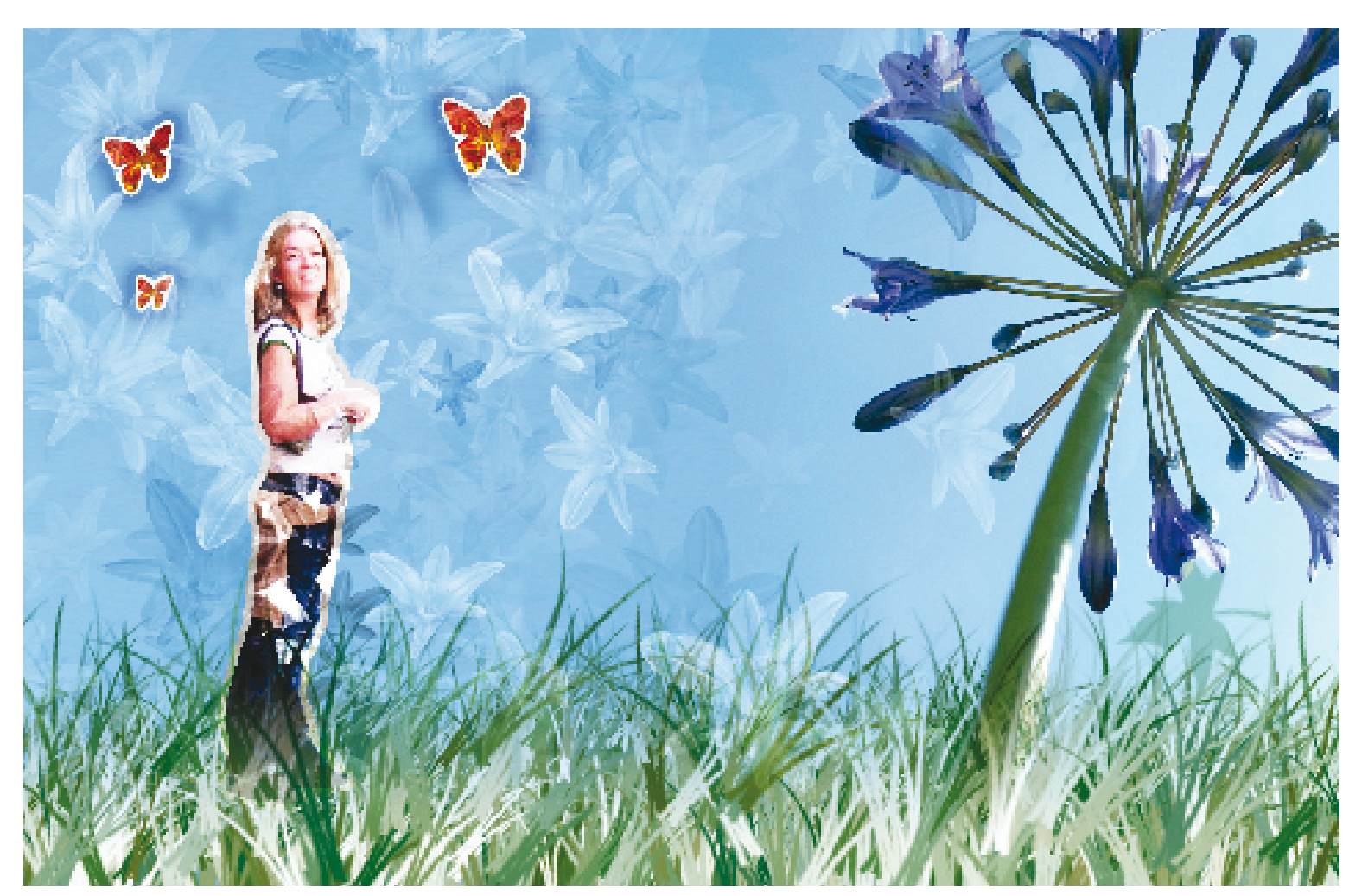

#### **Cree sus propios pinceles e interesantes obras de arte**

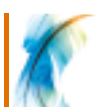

Continuamos con las flores tratadas a lo largo de toda esta edición de Digitalfoto. En esta ocasión vamos a mostrarles cómo crear nuestros propios pinceles con Photoshop.

La herramienta Pincel es una potente utilidad que, con recursos adicionales en Internet, puede llegar a convertirse en una amplia biblioteca con la que trabajar. Si ya tiene bonitas imágenes de flores, puede utilizarlas a modo de plantilla para producir interesantes resultados. Para sacar el máximo partido de la herramienta Pincel podemos aumentar el contraste para obtener infinitas áreas de negro y de blanco. Los pinceles trabajan basándose en una escala de grises, de modo que los colores más

vibrantes sólo afectan a la gama tonal. Si convierte la imagen deseada a una escala de grises y manipula los niveles para definir áreas de negro y de blanco, incluso sobreexponiendo el blanco en algunos casos para lograr contrastes todavía más drásticos, podrá obtener unos resultados todavía mejores.

También hay que saber que a veces puede que este no sea el efecto que desea obtener, ya que así las áreas negras mostrarán un color más oscuro, las grises serán más claras y el blanco no contendrá ningún color.

Así las cosas, hay que experimentar con la imagen, crear pinceles y manipular hasta dar con el resultado buscado.

 **"Utilice la herramienta Pincel de Photoshop junto con la herramienta de formas vectoriales con imágenes bien escogidas para crear unas obras de arte únicas y muy especiales"**

■ **[arriba]** Utilice la herramienta Pincel de Photoshop con otras herramientas para crear fantásticas obras de arte.

# **Utilizar el pincel**

El método puede aplicarse con cualquier fotografía para producir grandes efectos sin demasiado esfuerzo. Como podrá ver, podemos utilizar la herramienta Pincel junto con la herramienta de formas vectoriales en imágenes bien escogidas para crear unas obras de arte únicas y muy especiales.

Pruebe de utilizar imágenes con texturas a modo de pincel y así abrir una nueva dimensión en la fotografía. También puede aplicar pequeños toques finales a la fotografía y así marcar una diferencia. Utilice la herramienta Pincel para crear un contorno alrededor de un montaje fotográfico y vea el efecto final que produce. El truco para sacar el máximo partido de los pinceles está, en primer lugar, en decidir el contraste de la imagen antes de crear el pincel y, en segundo lugar, en la forma de aplicar el efecto. Concéntrese en un único efecto cada vez para poder entender correctamente el comportamiento de los canales, y luego fusiónelos.

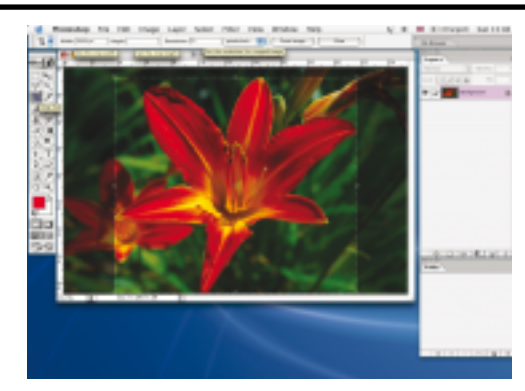

#### **1 Abra la imagen**

Abra la imagen en Photoshop, seleccione la herramienta Recortar e introduzca las siguientes dimensiones: 2000 píxeles de ancho y 72 dpi. Recorte la flor y pulse sobre Enter. Más adelante verá que el tamaño del pincel viene determinado por el ancho de la imagen.

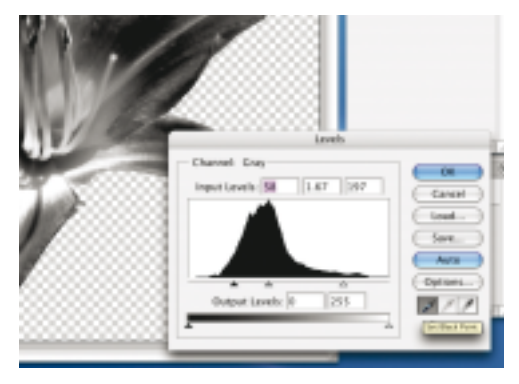

#### **4 Ajuste los niveles**

Convierta la flor en una escala de grises y abra el cuadro de diálogo Niveles. Seleccione el selector de color blanco y un área de gris de alrededor del 20%. Seleccione el selector de color negro y un área de gris de alrededor del 90%. Luego aumente los tonos medios para conservar el detalle.

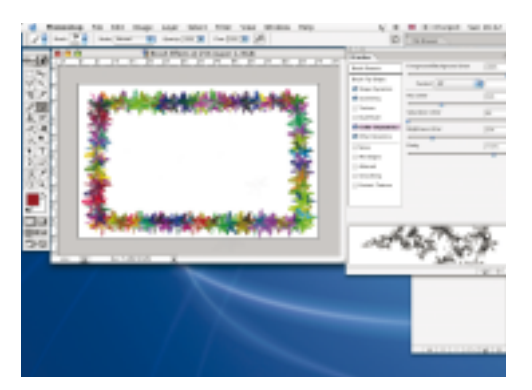

#### **7 Efectos del pincel**

En el menú principal seleccione Ventana/ Pinceles, y luego una opción detrás de la otra para descubrir cómo se aplica el efecto. Guarde el pincel y los efectos seleccionando la opción Nuevo pincel incluida en el menú.

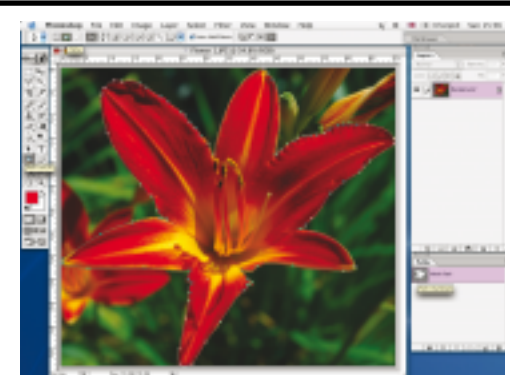

#### **2 Recorte la imagen**

Seleccione la herramienta Pluma y asegúrese de que está activada la opción Trazados incluida en el menú con las opciones de la Pluma. A continuación utilice la herramienta Pluma para recortar la flor. De este modo conservará la forma suave de la flor y la trasladará al pincel.

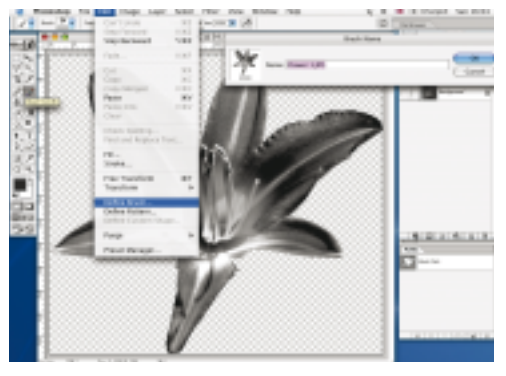

#### **5 Defina el pincel**

Seleccione Edición/ Definir pincel. Modifique el nombre del archivo por defecto y asigne uno que se ajuste mejor. Luego pulse sobre OK. Seleccione el pincel en la barra de herramientas (B). Verá que el nuevo pincel aparece seleccionado por defecto.

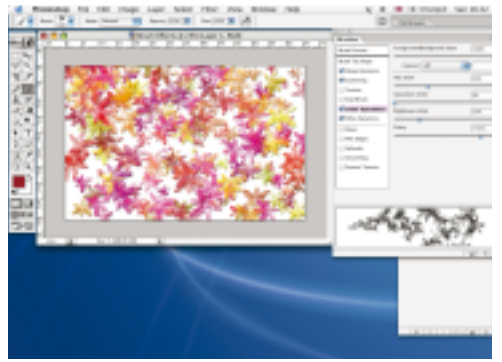

#### **8 Pinceles adicionales**

Repita los pasos 1 hasta 5 para crear nuevos pinceles. Seleccione el último pincel creado con todos los efectos aplicados. En la paleta Pinceles seleccione Forma de la punta del pincel y luego el nuevo pincel. Hecho esto deberían aplicarse los efectos. Vuelva a guardar el pincel seleccionando la opción Nuevo pincel.

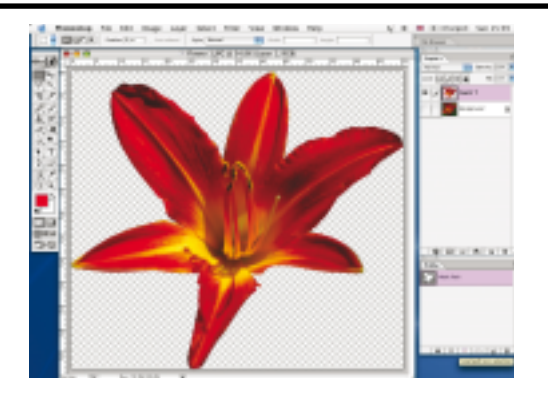

#### **3 Cree una nueva capa**

En cuanto haya completado el trazado, seleccione la opción Cargar trazado como selección incluida en la paleta trazados. De este modo cargará una selección alrededor de la flor. Copie y pegue la flor en una nueva capa y esconda la capa de fondo.

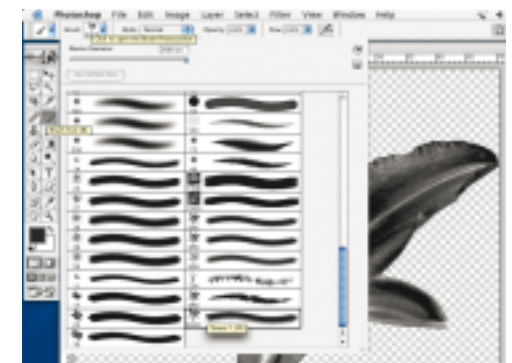

#### **6 Explore los pinceles**

En el menú predeterminado Pinceles encontrará el recién creado en última posición. Verá que la miniatura del pincel contiene el tamaño por defecto. Para modificar el tamaño del pincel pulse sobre las teclas [ y ], con las que incrementará o reducirá el tamaño.

## **Cree obras de arte**

Los muchos efectos que podemos añadir a un pincel nos permiten obtener unos fantásticos resultados rápida y fácilmente. Para explotar todavía más el poder de Photoshop, pruebe de crear una nueva capa, pinte por encima de ella con el pincel y experimente con las opciones de fusión de capa. También puede ir más allá aplicando filtros a las capas para crear efectos todavía más interesantes. Tampoco hace falta que recorte las imágenes; a veces pueden utilizarse enteras a modo de pincel. Las herramientas con formas vectoriales también pueden utilizarse como pinceles con sólo crear una nueva capa, en la que colocaremos la forma, para continuar con los pasos descritos. Las posibilidades son infinitas. Sólo es cuestión de probar y de ver cuál es el resultado.